# 引き算アフィリ

## 出稿NGのキーワードを

## 確認しておこう

### 目次

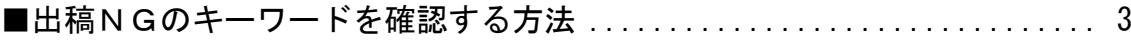

#### <span id="page-2-0"></span>■出稿NGのキーワードを確認する方法

商品によっては、「リスティング一部OK」という案件があります。

「リスティングで出稿しても良いけれど条件がありますよ」という意味ですね。

この条件として設定されているのが、 たいていの場合「出稿してはいけないキーワード」です。

これは、広告主から全アフィリエイターに対して事前に共有されています。

どこで確認するのかと言いますと、 ASPの商品ごとの「商品詳細ページ」に記載されています。

実際に「かんたん車査定」の出稿NGキーワードをみてみましょう。 ※あなたが扱っている商品も同時にチェックしてみてください。

レントラックスで商品のページをみてみると、

「サイト紹介文表示」という項目があります。

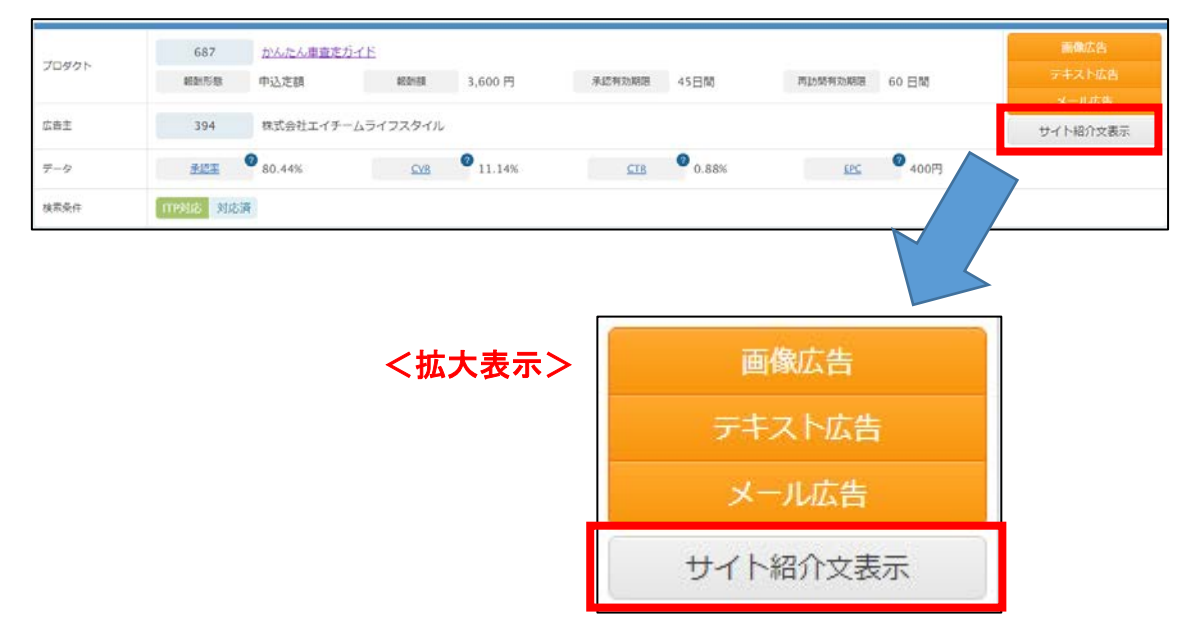

#### 【1】

#### 「サイト紹介文表示」をクリックします。 すると、このように商品の詳細が詳しく書かれたページが出てきます。

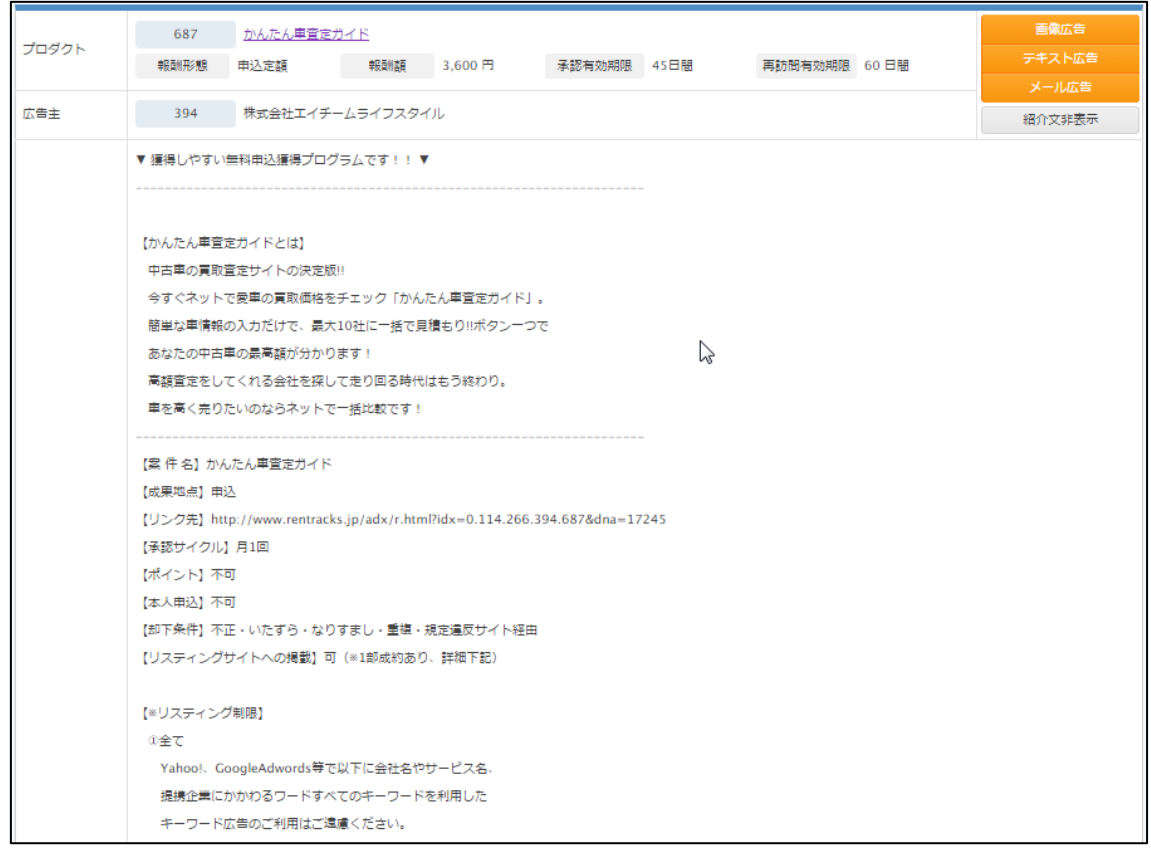

### 【2】

ここで注目してほしいのが、こちらの表記です。

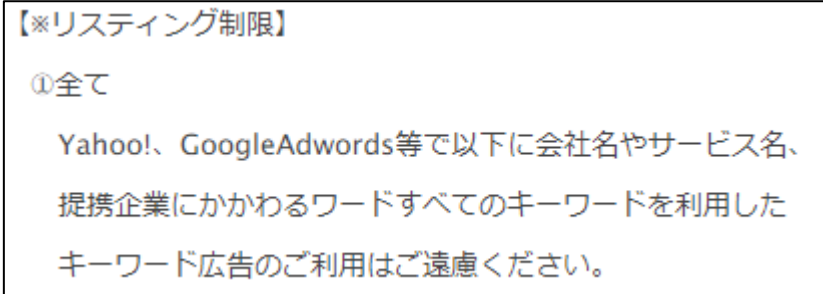

広告主が事前に指定したキーワードでの出稿はNGですよ、という事ですね。

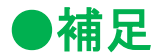

「キーワードとして出稿してはいけません」というニュアンスなのですが、 ややこしくて混乱してしまう人が多いです。

特に初めて聞いた方で「広告文やサイトの文章の中に使用するのもNG」 という勘違いをしてしまいます。

あくまでも「キーワードとして出稿してはダメ」という事なので、 広告文の文言に使用したり、サイトの文章で使用したりするのはOKです。

ここは勘違いしないように注意してください。

ただし、広告主によっては広告文やサイトの文章で特定のキーワードを使用す るのを禁止しているケースもあります。

そういった場合も、「商品詳細ページ」に記載されていますので、 見落としのないように必ずチェックするようにしましょう。

さて、「かんたん車査定」では、

広告主が出稿を禁止しているキーワードがありましたね。

「商品詳細ページ」を読み進めて行くと、 そのキーワードが記載されている箇所がありました。

それが下記ですね。

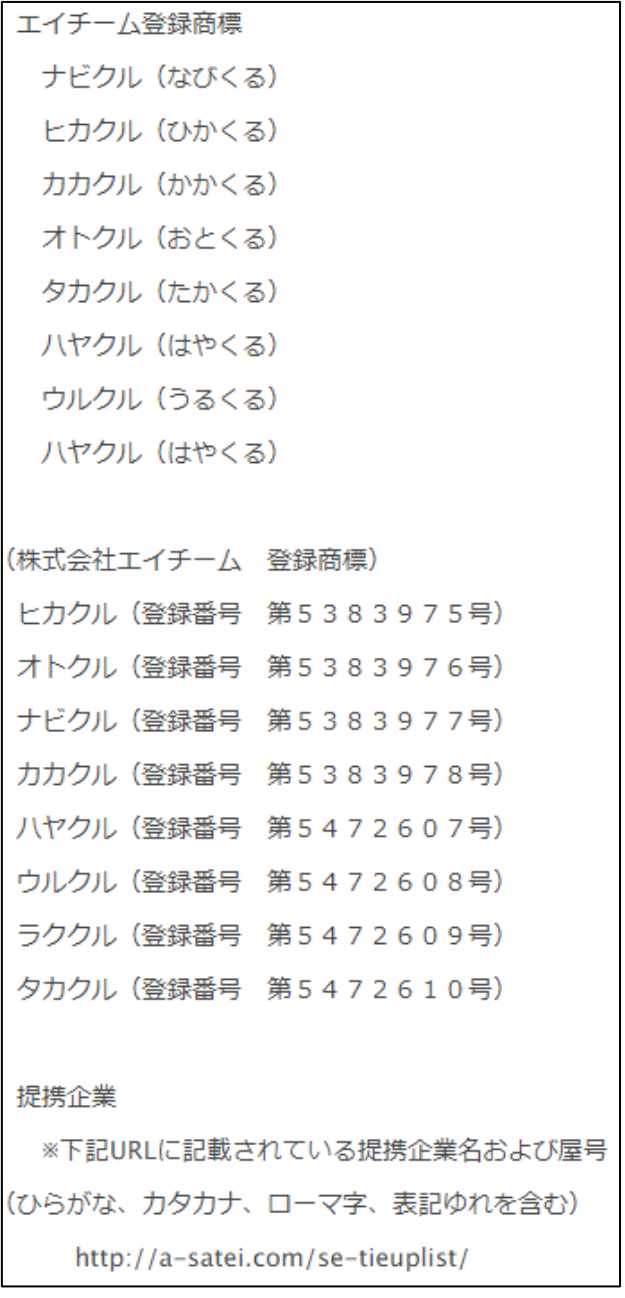

■下記の商標キーワードでの出稿を禁止致します。

完全一致、部分一致、フレーズ一致での出稿を発見した場合、

紐づく成果を全件非承認とさせていただき、即提携解除の可能性もございます。

「ガリバー」「がりばー」「gulliver」「ガリバーインターナショナル」 (ひらがな、カタカナ、表記ゆれを含む)などの商標を侵害するキーワード

これらのキーワードでキーワード出稿している事が判明すると、 せっかくの成果がすべて没収されてしまいます。

なので、絶対にこれらのキーワードで出稿しないようにしてください。

#### 【3】

あなたが今、扱っている商品もチェックしてみてください。 そして、「出稿NGキーワード」をメモしておきましょう。

TeraPad を開いてください。

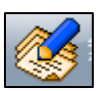

【4】

出稿NGキーワードの一覧をコピーします。

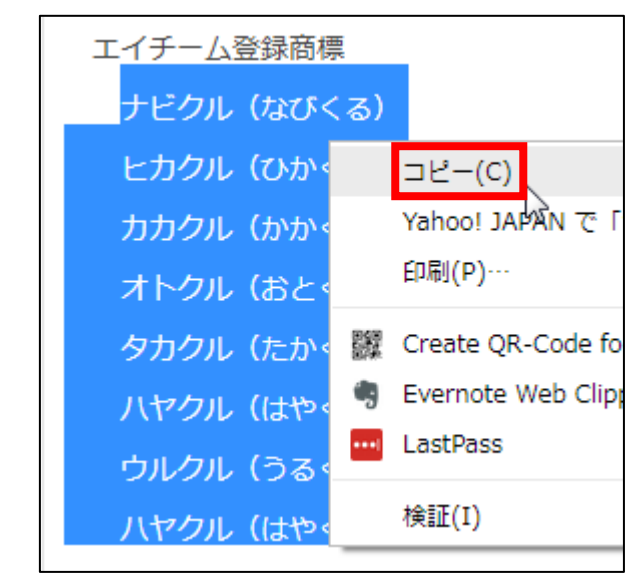

#### 【5】

TeraPad に貼り付けます。

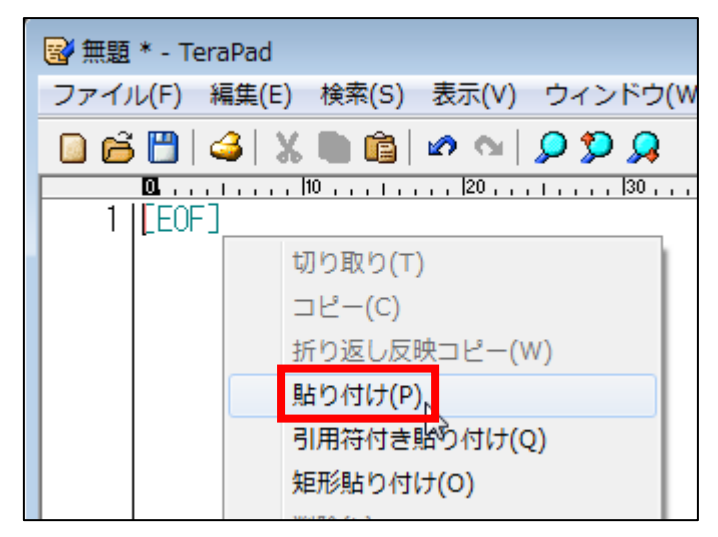

#### 【6】

スペースや変な改行が入っていたり、かっこなどは外して、 一列に一キーワードにしておきましょう。

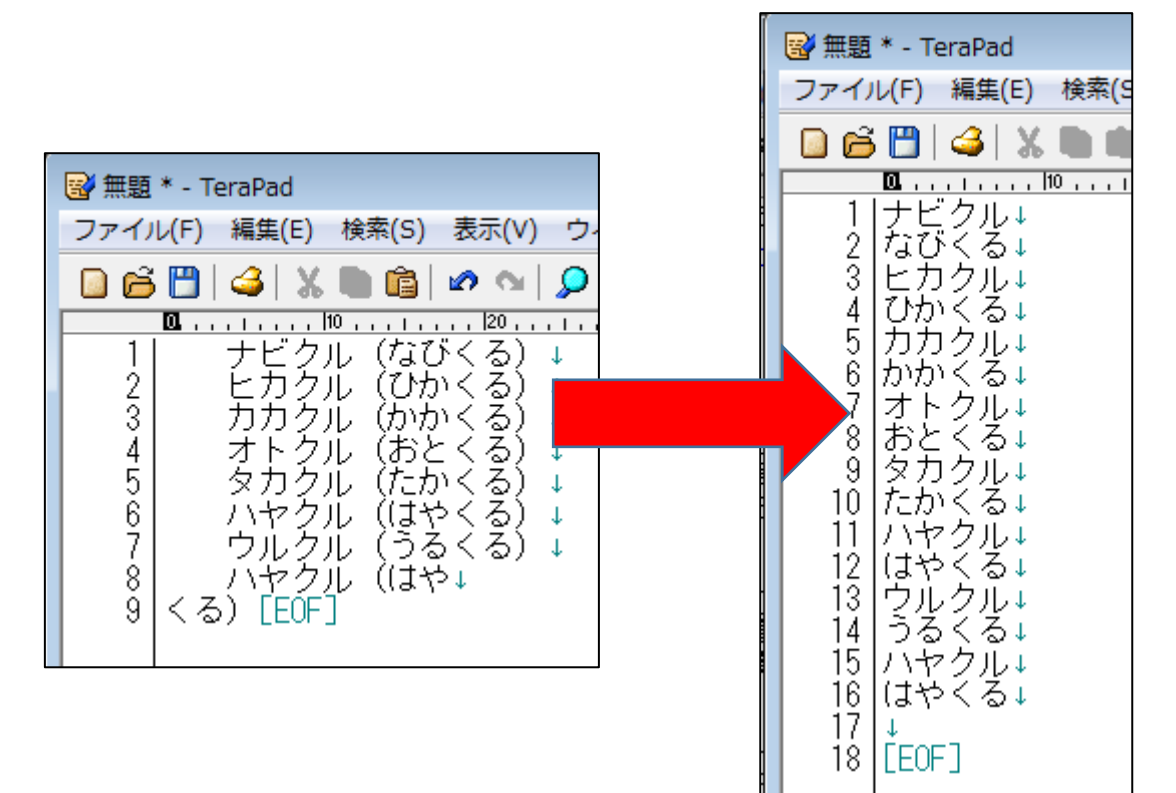

【7】

残りのキーワードも全てメモしておきましょう。

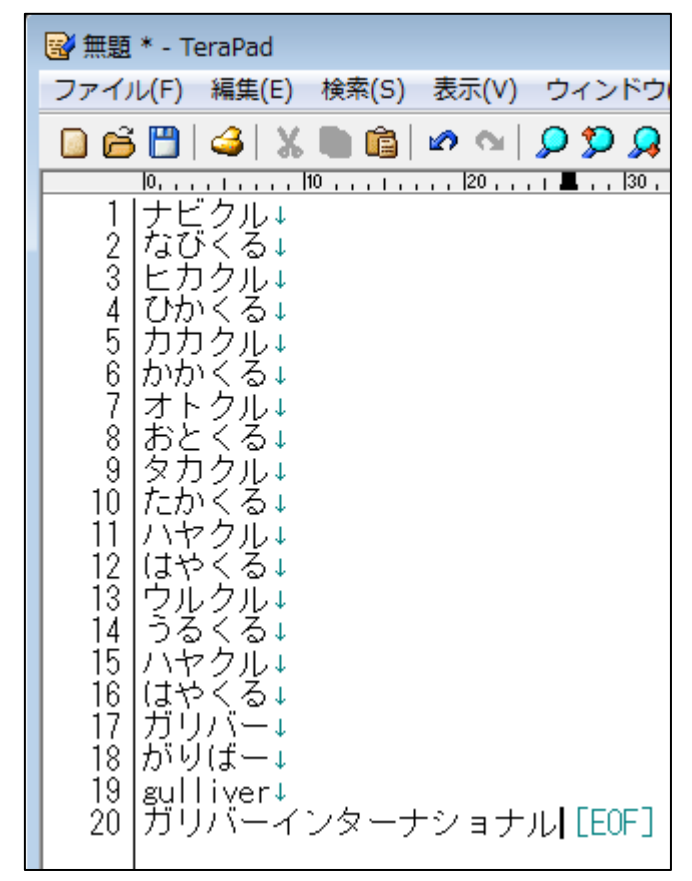

【8】

これで完了・・・ではありません。

忘れがちなのですが、サイトの中には3つの商品がありますね。 残りの2商品の「出稿NGキーワード」も確認しておく必要があります。

3商品とも必ずしも同じキーワードが出稿NGとは限りませんからね。

必ず3商品全ての出稿NGキーワードをメモしておきましょう。

| 图 無題 * - TeraPad                                                                                                    |                                                                                                    |                                                                 |        |                         |
|----------------------------------------------------------------------------------------------------|----------------------------------------------------------------------------------------------------|-----------------------------------------------------------------|--------|-------------------------|
| ファイル(F) -                                                                                                    |                                                                                                    |                                                                 |        | 編集(E) 検索(S) 表示(V) ウィンドウ |
|                                                                                                    | B68141X                                                                                                    |                                                                 |        | ค∾∣ออล                  |
| Ø<br>1<br>2345678910<br>ひか<br>カ<br>かか<br>オ<br>おと<br>タカ<br>$\frac{11}{12}$<br>$\frac{12}{14}$<br>$\frac{14}{15}$<br>$\frac{15}{16}$<br>- ^†<br>(はや)<br>「ウリ<br>はや<br>ガリ<br>17<br>18901223458789<br>gull<br>ガリ<br>ずば<br>車費<br>≺ | ビクル↓<br>なびくる↓<br>ク<br>ル↓<br>る↓<br>≺<br>力<br>ルエ<br>る<br>≺<br>þ<br>ク<br>ル<br>≺<br>る↓<br>ク<br>ル<br>$\downarrow$<br>たかくる↓<br>ク<br>ル↓<br>く<br>る<br>ク<br>ル<br>る<br>$\leq$<br>T<br>小ヤクルト<br>くる↓<br>がりばー<br>$-1$<br>ver↓<br>Ñψ<br>っと<br>ŵ,<br>zubatkurumakaitori↓<br>定買取の窓に<br>kurumasateikaitorinomadoguchi↓<br>TEOF I | ンターナショナル↓<br>ト車買取↓<br>るまかいとり↓<br>儿<br>Φ<br>いかいとりのまどぐち↓<br>テイカイト | マカイトリ↓ | リノマドグチ↓                 |

#### 【9】

出稿NGキーワードのメモが完了したら、「ファイル」をクリックし、 「名前をつけて保存」をクリックしてます。

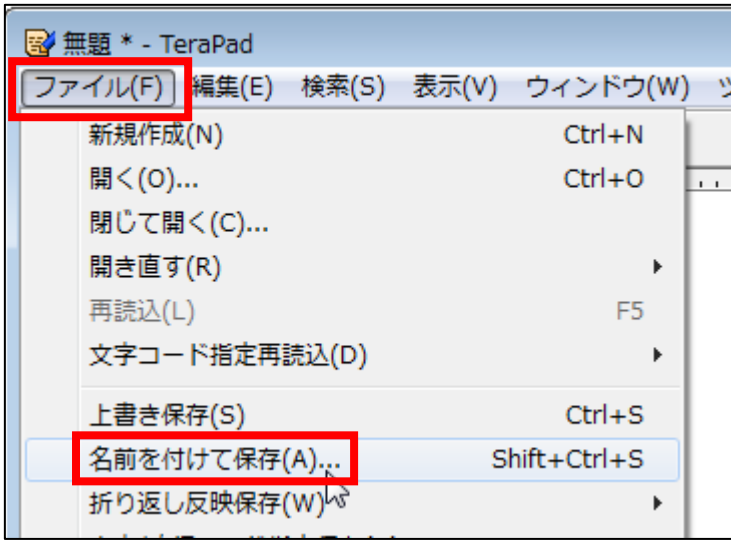

#### 【10】

ファイル名は分かりやすいように、

「出稿NGキーワード一覧」としておきましょう。

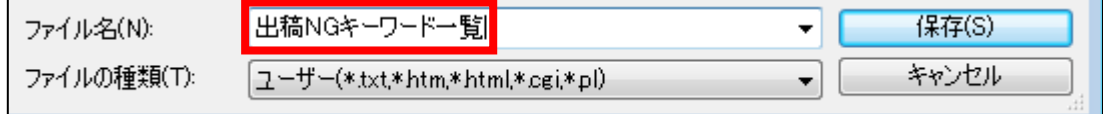

#### 【11】

「保存」をクリックします。

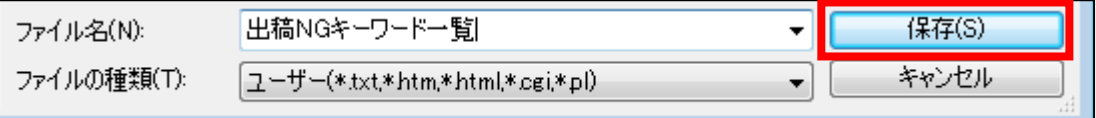

#### 【12】

保存したものは「王道用サイト置き場」の ジャンル毎のフォルダへ保存しておきましょう。

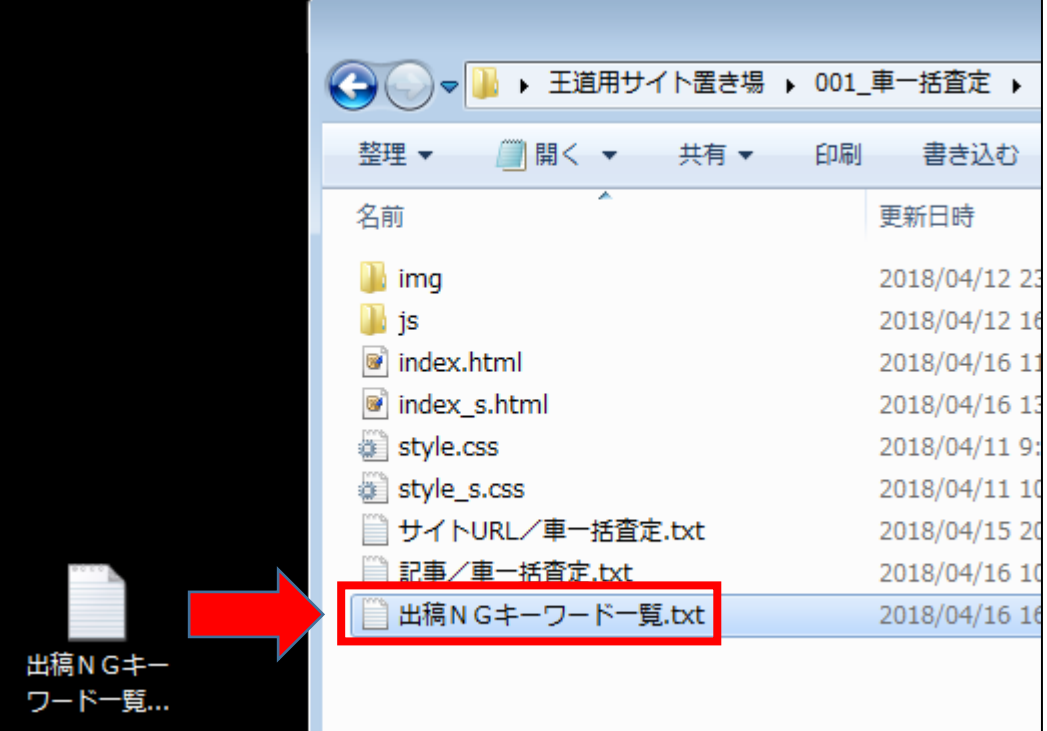

これで、出稿NGキーワードの確認は完了です。

なぜ、出稿NGキーワードを事前に準備しておいたのかと言いますと、 広告を出稿するときに「対象外キーワード」という設定を行います。

そのときに必要になるためです。

マニュアル通りに進めていればつまづく事はありませんので、 今はとりあえず意味がわからなくてもOKです。

お疲れ様でした!